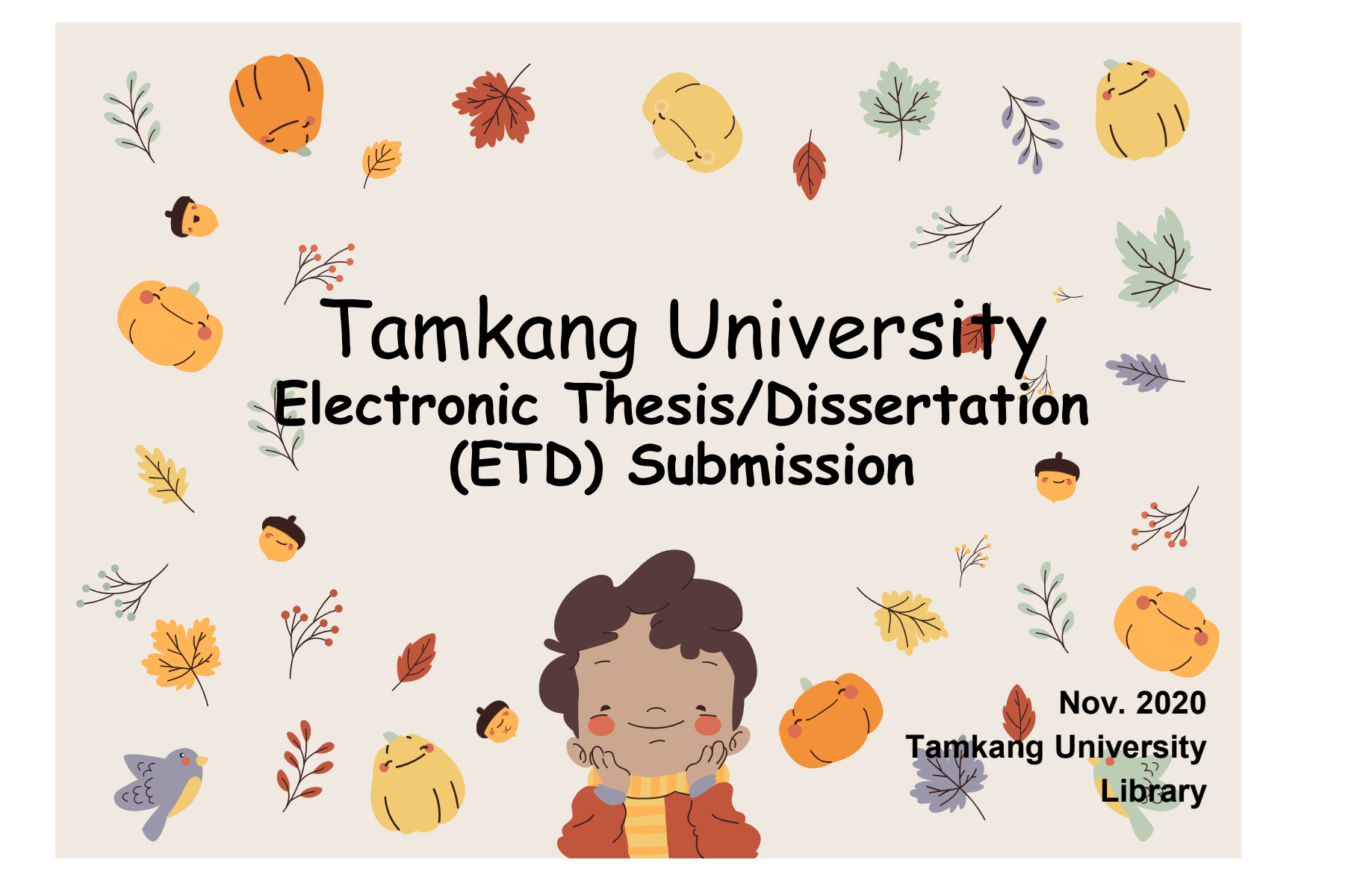

Formatting of Electronic Thesis/Dissertation (ETD) contents

- ETD File processing
	- –File converting
	- –Add the watermark to PDF
	- –File protection setting
- Process of Submitting ETD
- Types of Authorizing ETD

### The contents and sequence of thesis binding are as follows:

### The contents include:

1.title page,

2.National Library Dissertation Postponement of publication application (no application can be exempted),

3.Authorization letter for dissertation/thesis of Tamkang University,

4.Oral examination committee signature sheet,

5.Acknowledgements (exempt if not available),

6-7.Chinese abstract and English abstract,

8. Table of Contents: including page numbers, list of figure, and list of tables, references and appendices), Body text,

9.References" (reference format customized by each department),

10.appendix(optional).

### Binding order:

All of above shall be bound according to the serial number. Serial numbers 2 and 5 may not necessary(exempt if not available), and serial number 2 shall only be bound in the original paper (the original refers to the paper bound with the list signed by the oral examination committee members)

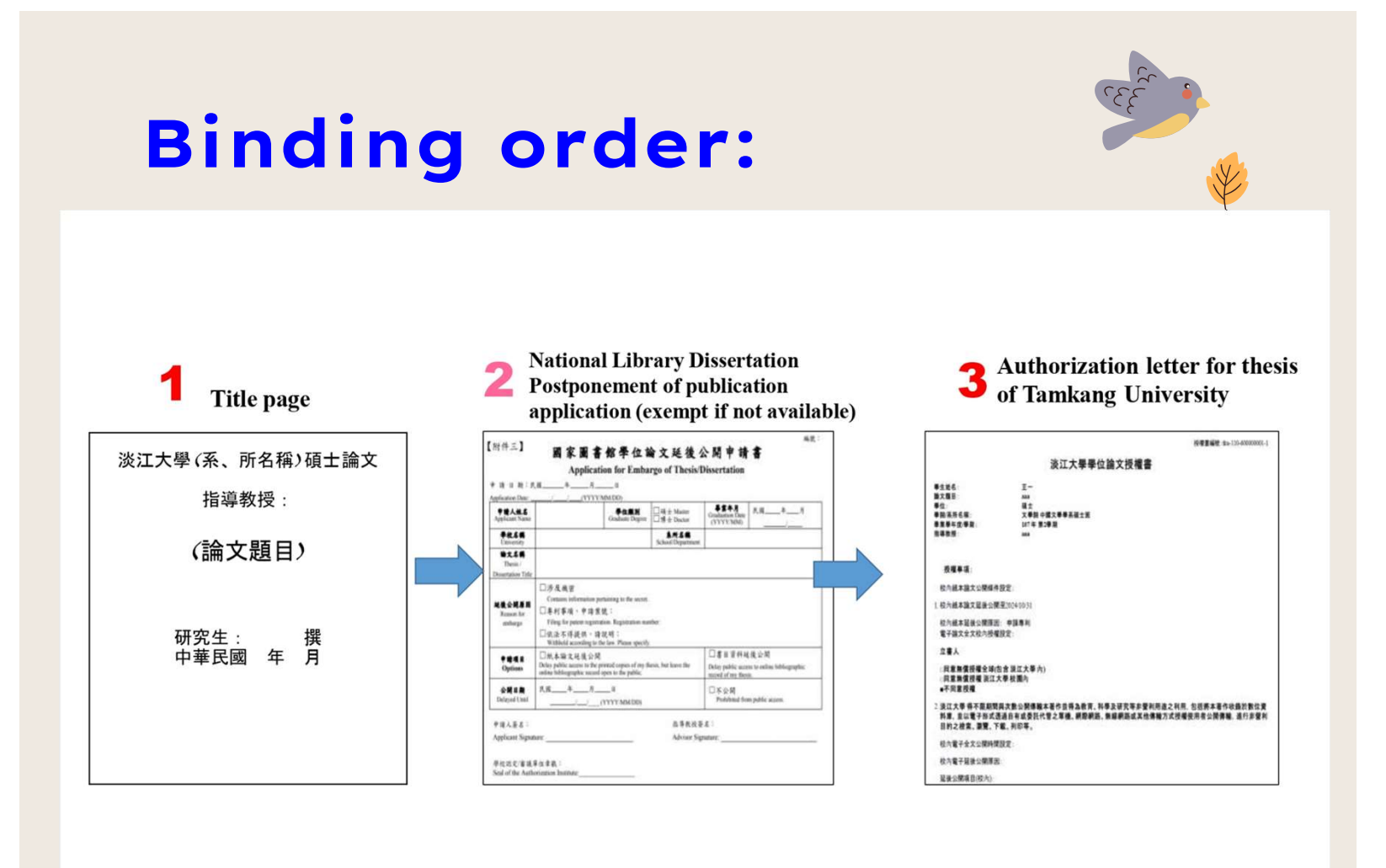

## Binding order:

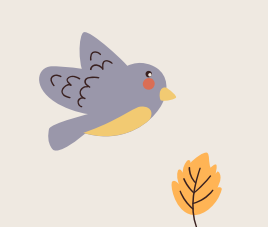

### 4 Oral examination committee signature sheet

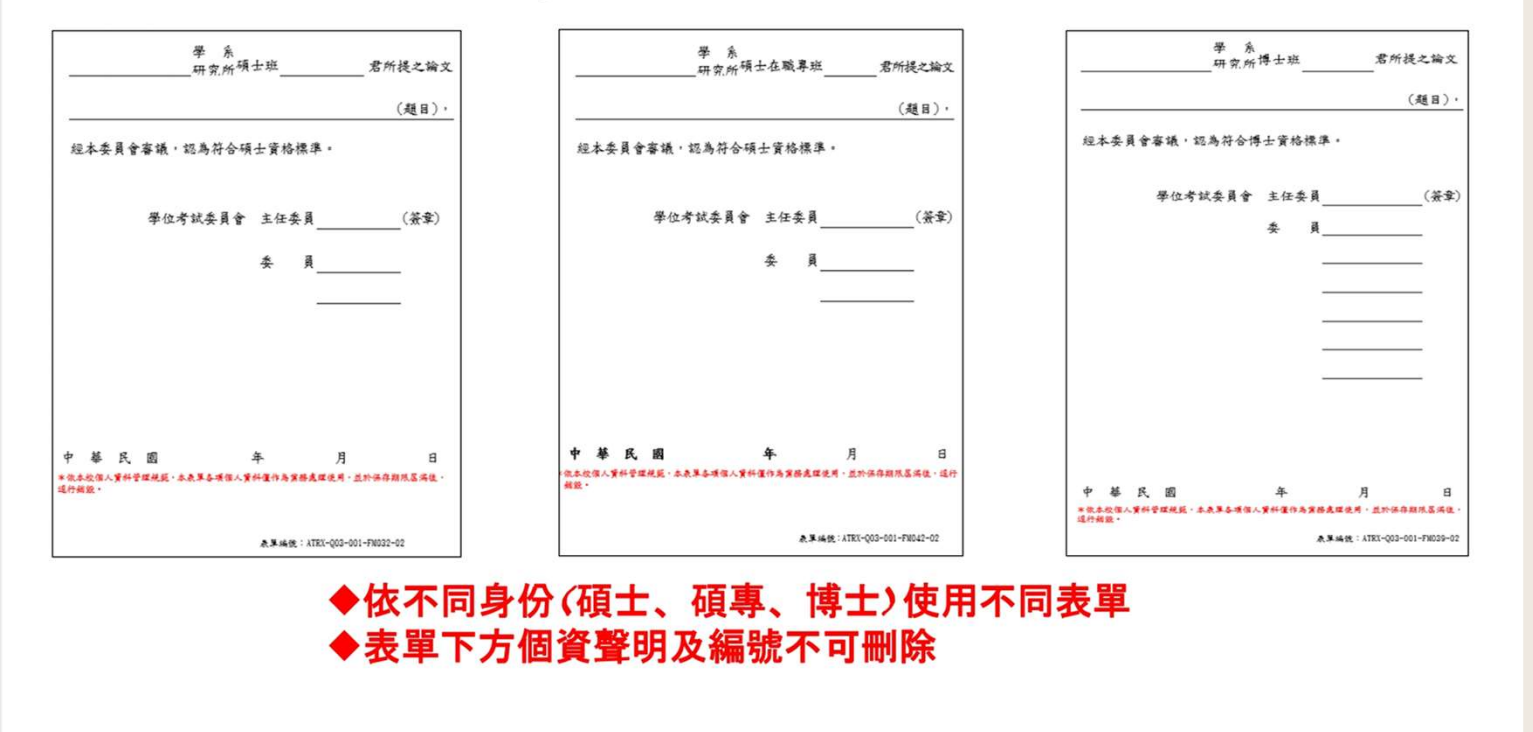

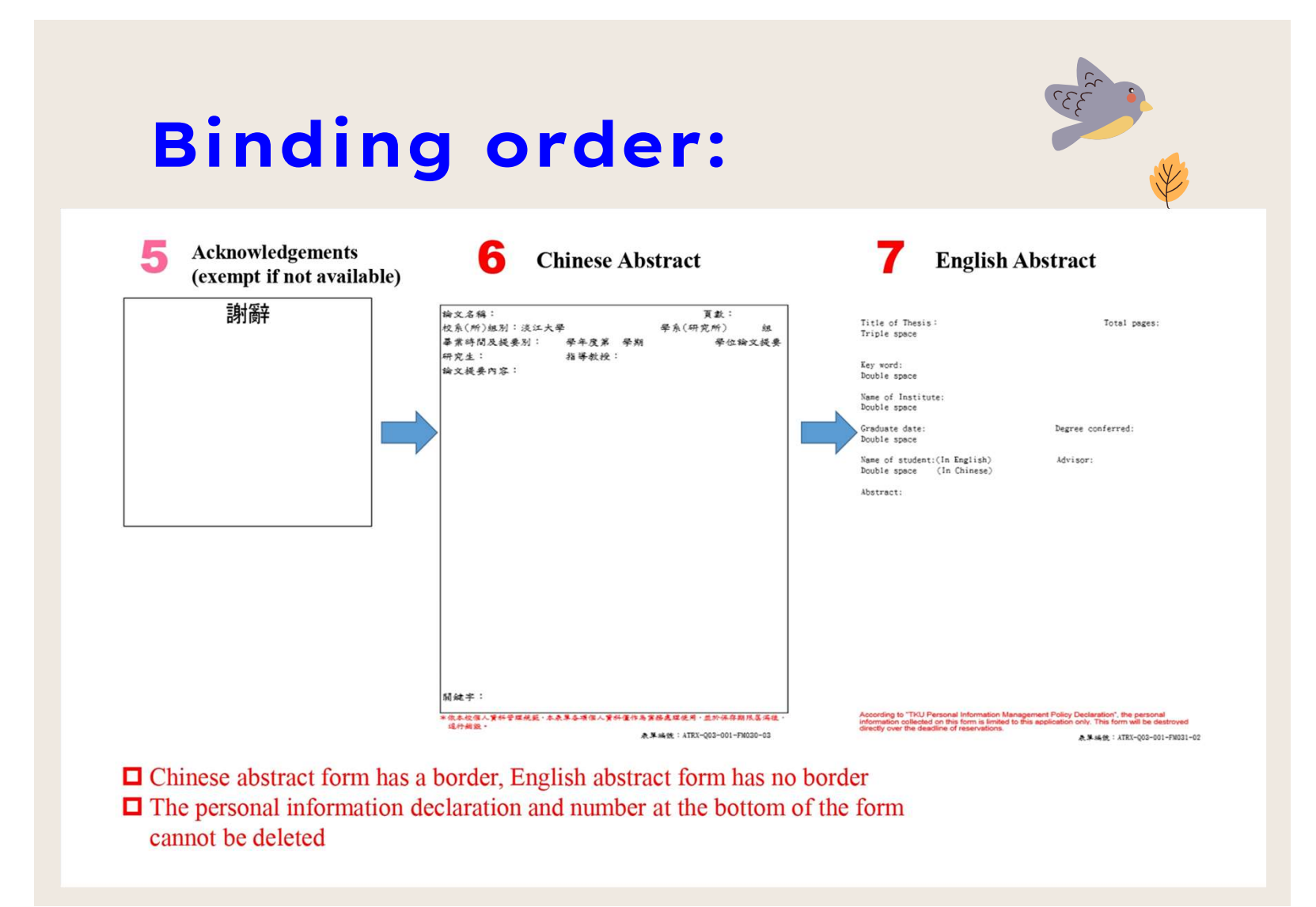

## Binding order:

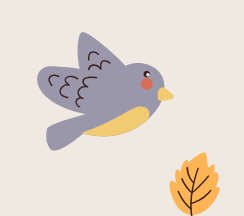

8 Table of Contents: including page numbers, list of figure, and list of tables

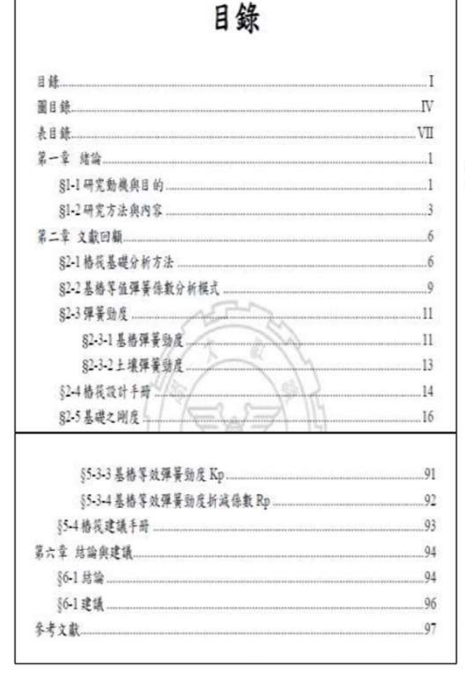

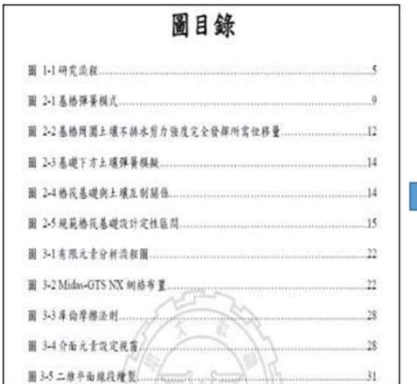

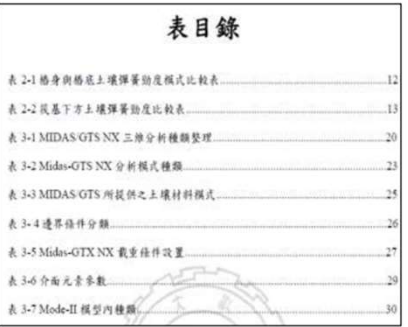

## **Binding order:**

### 9 **Body text** (Every chapters)

### 第一章 緒論

### §1-1 研究動機與目的

格花基礎(Pile Raft Foundation or Combined Pile Raft Foundation, CPRF) 係 由花式基礎和格基礎地合在起的合稱、格基礎、其作用於確保地構物的種定性 和王常使用,而死式暴避,其作用可视為擴大的聯合暴腳,增加其暴進的符載 力,但如果是房上建放得的情况下可能将生土壤液化,在是受地下水和沉陷落 致结構物不穩定,而造成基礎變形,此時可使用格基礎來抵抗其不足之因素。 故有政治合格基礎與民式基礎的優點、不要可以提升基礎的使用性和強度、更 可以在经济上减少成本,就项地捕养统已成为台灣基礎構造設计的主流基礎構 进型式之一,對於高樓和大型建築物的設計極前益處一格民基礎運用亦可使建 县物时震和抗风能力增加一其應用廉泛、設其格获意避的力學行為和設計分析 等研究值得台灣上水工程界所重视。 傳統格基礎設計多以辦物(grouped piles)承載力為重點,怎略其死差影響。

一般設計可由控制基格查直向得載以及創向變形使基礎控制在彈性範圍內、這

### **10** References

### 參考文獻

- 1. Small, J.C. and Zhang, H.H. (2001). "Behavior of Piled Raft Foundations Under Lateral and Vertical Loading. ". The International Journal of Geomechanics
- 2. Anhtuan Vul, Ducphong Pham . Tuonglai Nguyen and Yu He (2014). "3D Finite Element Analysis on Behaviour of Piled Raft Foundations." Applied Mechanics and Materials Vols. 580-583
- 3. Abderlrazao, A., Badelow, F., Sung, H.K. and Poulos, H.G. (2011). "Foundation
- design of the 151 story Incheon Tower in a reclamation area." . Geotechnical Engineering, 42(2), 85-93. 4. Burland, J.B. (1995). "Piles as settlement reducers", Proeds., 18th Italian Congress on Soil Mechanics, Pavia, Italy. 2 5. Chang, D.W., Cheng, S.H. and Wang, Y.L. (2014). \* One-dimensional wave 6. equation analyses for pile responses subjected to seismic horizontal ground motions. " Soils and Foundations, 54(3), 313-328.

![](_page_7_Picture_12.jpeg)

### 附錄 本研究問卷

各位来涉您好: 本問卷係由淡江大學企業管理研究所為探討「高續姓人力資源管理對於員工投 人称工作情报之影響,以個人與加精清配性為中介與調節學項、所研報,請說 作的認知與工作經驗填答,表問在為關克庫答,所有資料僅供學街分析使用。 絕不對外公開,個別資料亦將絕對保密,請安心作答,思請您指冗協助填寫問 長,您的協助將是本研究成功於否的重要關鍵,在此先致上最誠摯的謝意。 **能貌** 身體健康 萬事如意

![](_page_7_Picture_15.jpeg)

![](_page_8_Picture_0.jpeg)

教務處 / 教務長室 / 註冊組 / 課務組 / 教師教學發展中心 / 招生策略中心 / 通識與核心課程中心 /

![](_page_8_Figure_2.jpeg)

![](_page_9_Picture_0.jpeg)

![](_page_10_Picture_0.jpeg)

## ETD File Processing

- File Converting
- Add the watermark to PDF
- File Protection Setting

![](_page_11_Picture_0.jpeg)

## Steps of Converting WORD to PDF

**The ETD Service system** only accepts

•Upload The complete PDF file: Including Title page, Chinese Abstract. PDF files English Abstract, Table of contents, Body text, and References, etc. (Please follow the regulations of theses format)

### Conversion:

### • Method One (for thesis/dissertation in several Word files):

–check the chapter number  $\rightarrow$  convert the Word files into PDF files  $\rightarrow$  combin all the PDFs into a PDF  $\rightarrow$  upload the final PDF.

### • Method Two (for thesis/dissertation in one Word file) :

–check the chapter number  $\rightarrow$  convert it into PDF file  $\rightarrow$  upload it.

•Tips: After converting all files, make sure there are no missing or repeated chapter and page numbers.

![](_page_11_Picture_10.jpeg)

![](_page_12_Figure_0.jpeg)

![](_page_13_Figure_0.jpeg)

## After file converting is done, please check the file again!

 $\Box$  Can the file be opened normally ?  $\Box$  Are the entire thesis/dissertation converted into a PDF file ?  $\Box$  Is there any garbled text?  $\Box$  Is the chapter page number same as the page number written on the table of contents?

![](_page_15_Picture_0.jpeg)

### Add the Watermark to PDF Electronic thesis: It need to upload to " Electronic Dissertation/Thesis Service System" of TKU in accordance with the school regulations.

### Notice:

 1.The electronic file must be uploaded as a pdf file. If the manuscript is divided into multiple files, it must be merged. 2.Regardless of the writing format, it must be converted to pdf file format. At the same time, the electronic file must be embedded with the school's watermark and secured with encrypted password before it can be uploaded.

3.you can use pdf editing software from Tamkang Software Cloud, if you need help, please contact 02-26215656 #2468.

4.you can find watermark from webpage of TKU Library

Or here 浮水印 word /pdf

![](_page_16_Picture_6.jpeg)

![](_page_17_Picture_5.jpeg)

## Add the Watermark to PDF

Example: Adobe Acrobat Pro DC 1 version

1. Open the PDF file

Tools→Edit PDF→Watermark→Add **Watermark** 2.Add file (downloaded watermark)  $\rightarrow$  tick off the scale relative to the target page  $\rightarrow$  click Locaion: Appear behind page  $\rightarrow$ the watermark position is centered **EXELLABRE AREA** Addeduction of → page range option (select the a selection of a selection of a selection of a selection of a selection of a selection of a selection of a selection of a selection of a selection of a selection of a selection of a selecti page from and set the watermark **FORE A READER AND A RESIDENCE** to be inserted Page range). Notice: the size of watermark should be around 6.5cm

![](_page_18_Picture_3.jpeg)

![](_page_19_Picture_3.jpeg)

## File protection DERLA AND REAL Adopted Address and Engine Contract Address and Engine Contract Address and Engine Contract Address and Engine Contract Address and Engine Contract Address and Engine Contract Address and Eng settings

1. Open PDF

2. Tools→Protect→Advanced Options→Encrypt with Password 3. V Restrict editing and printing documents →

Printing allowed: high resolution →

Allowed changes: None → V Enable the text access for screen reader device for the visually impaired → Change permissions password (you can enter it yourself)  $\rightarrow$ ●Encrypt all document contents

![](_page_20_Picture_58.jpeg)

![](_page_21_Picture_0.jpeg)

![](_page_22_Picture_0.jpeg)

## Process of Submitting ETD

![](_page_23_Figure_0.jpeg)

## Link to ETD Service System from library homepage

![](_page_24_Picture_1.jpeg)

![](_page_25_Picture_0.jpeg)

## Dissertation/Thesis submission page

### 淡江大學電子學位論文服務

Electronic Theses & Dissertations Service

Submission : Home

Search : Management

Hi, please pay attention to the following items before submitting your paper.

1. Please read the description of the library's dissertation submission service website 2. The paper shall be open in accordance with the law. Your paper will be stored in Library for reading in the library, and the electronic file will be provided within the National Library with independent equipment.

3. You can choose to authorize the electronic file to the Taiwan doctoral thesis k affiliated to the National Library (free authorization), or the database manufacturer authorization).

4. If the paper involves secrets, patents or other legal reasons, and the publication please fill in the application for delayed publication (respectively filled in by the University) and supporting documents after the electronic paper is submitted for sealed by the quiding Professor and department, scan and email the documents to of the library(dss@mail.tku.edu.tw).

Please enter your student number and password of Tamkang University If you have any questions about certification, please call (02) 2621-5656, turn 2487 or write

![](_page_26_Picture_87.jpeg)

If the thesis has been submitted, but it needs to be revised or you like to know the progress of the thesis review Or. after the thesis is reviewed, the authorization letter needs to be reprinted  $\rightarrow$  You can log in to the system again to view or modify the information.

### Fill in the bibliographic information of the Dissertation/Thesis

Enter the bibliographic information of the paper:

- Fill in the bibliographic in<br>
the Dissertation/Thesis<br>
Enter the bibliographic<br>
formation of the paper:<br>
 Title, name, publication year,<br>
keywords... etc. (Note: the<br>
fields marked with red\* are keywords... etc. (Note: the fields marked with red\* are required fields!) Fill in the bibliographic<br>
the Dissertation/Thesis<br>
Enter the bibliographic<br>
of the paper:<br>
Title, name, publication year,<br>
keywords... etc. (Note: the<br>
fields marked with red\* are<br>
required fields!)<br>
• Please pay attentio
- reminder text in each field, be sure to follow and fill it in.

![](_page_27_Picture_69.jpeg)

### Notice:

You can save it temporarily, and the system will keep the information for 30 days. Remember to return to the system to continue the thesis submission work, otherwise the data will be purged automatically!

![](_page_28_Picture_26.jpeg)

The "temporary save" button is placed at the bottom of the page

![](_page_28_Picture_4.jpeg)

## Enter the list of oral exam members

- Fields with \* are required fields:
- The system defaults to Three oral examination committee members.
- If there are more than the preset number of members, you can click on "Add" bottom for more.

![](_page_29_Picture_35.jpeg)

# **EXAMPLE THESES/Dissertations Files**<br> **Check whether the theses/dissertations have embedded the**<br> **Read things to note carefully when uploading**<br> **Check whether the theses/dissertations have embedded the**<br> **Read the materm Example 12 Constants Check whether the theses/dissertations Files**<br>• Please read things to note carefully when uploading<br>• Check whether the theses/dissertations have embedded the watermark and encrypted password protecti **Chindre The Sess is a select that is a select the files<br>
• Please read things to note carefully when uploading<br>
• Check whether the theses/dissertations have embedded the<br>
watermark and encrypted password protection in P**

- 
- watermark and encrypted password protection in PDF file
- 
- Click  $\lceil$  upload  $\lceil$
- Finish the submission
- Please note that the system will rename the file automatically
- Click  $\Gamma$  Next  $\perp$  to recheck your PDF file
- Click  $\Gamma$  Next  $\Box$  to authorize your thesis/dissertation

![](_page_30_Picture_9.jpeg)

![](_page_31_Picture_0.jpeg)

# Upload

**Please read the precautions on** Web 321 x 11 and 2011 the page first.

- Confirm that the paper file is a PDF file with watermark Home i Submission i Search and preservation settings added.
- **Click "Browse" to add files.** Submittbreeiew and then click "Upload" to<br>finish uploading the theorie Notes for uploading papers: file.
- **•** Don't worry about the file  $\Box$ name, because the system will automatically change the default numbering rule name

![](_page_31_Picture_6.jpeg)

![](_page_32_Figure_0.jpeg)

![](_page_32_Figure_1.jpeg)

![](_page_33_Picture_0.jpeg)

## Process of copyright license agreement

### Step 1- License to " National Digital Library of Thesis and Dissertation in Taiwan"

### 8 圖書館論文典藏設定

NCL Authorization of electronic thesis/dissertation full text for free - National Digital Library of Thesis and Dissertation in Taiwan

- Agree to free authorization
- $\bigcirc$  Disagree with free authorization
- If you agree to the authorization, select the public time :
- $\bullet$  Immediately
- O Embargo my thesis/dissertation until

![](_page_34_Picture_8.jpeg)

![](_page_35_Picture_41.jpeg)

### Licensing of printed thesis/dissertation

§ Within Campus On-Campus Authorization Setting

On-campus embargo expiration time of printed thesis/dissertation:

 $\bigcirc$  Immediately

● Embargo my thesis/dissertation until 2022-11-01

### Your embargo reason

![](_page_35_Picture_42.jpeg)

 $\Box$  Contains information pertaining to the secret. Please specify :

 $\Box$  Withheld according to the law. Please specify :

Note: If you have an application for postponed disclosure within Tamkang University, please complete the postponed disclosure procedures during the assistant review period, and scan those documents( the postponed disclosure application and supporting documents) and mail to Digital Systems Section (dss@mail.tku. edu.tw).

### **Step 2- License to Tamkang University**

### Licensing of electronic thesis/dissertation

### On-campus Authorization of electronic thesis/dissertation full text

- Agree to authorize TKUIR to be published globally
- $\bigcirc$  Agree to authorize disclosure on campus
- $\bigcirc$  Disagree to authorize

### If authorization is granted, please select the public access time of thesis/dissertation

If authorization is granted, please select the public access time of thesis/dissertation

- $\bigcirc$  Immediately
- my thesis/dissertation until 2022-11-01

### Your embargo reason

- Filing for patent registration.
- $\Box$  Contains information pertaining to the secret. Please specify :

 $\Box$  Withheld according to the law. Please specify :

### 請選擇論文延後公開項目

**Electronic full text** 

### Step 3- License to outsite the campus

### Electronic Dissertation / Thesis authorize to Airiti Library of Airiti Inc.

### **§ Outside the Campus**

Release date of your electronic thesis or dissertation Outside Campus to database vendor

### Electronic Dissertation / Thesis authorize to Airiti Library of Airiti Inc.

- Yes, I agree to authorize my thesis/dissertation with royalty fee. Please donate my royalty fee to school library as a development fund.
- O Yes, I agree to authorize my thesis/dissertation with royalty fee. Please contact me for the royalty fee redeem.
- $\bigcirc$  Agreed to grant my copyright without royalty.

 $\bigcirc$  I refuse to authorize.

### Select your time table for public access:

 $\circlearrowright$  O  $\circlearrowright$  public access immediately after the date of receiving the signed authorization.

O Open to public access since 2022-11-01

Embargo reason:  $\Box$  Filing for patent registration.

![](_page_37_Picture_61.jpeg)

### If you choose to embargo, choose the postponement items.

Electronic full text

![](_page_37_Picture_16.jpeg)

**Next** 

![](_page_38_Picture_27.jpeg)

![](_page_38_Picture_28.jpeg)

- letters.
- those who have received the notice of collection but have not received it for more than one year, the money will be automatically donated for the use of the school affairs fund.

![](_page_39_Picture_22.jpeg)

## $\overline{\mathbb{R}}$ You can temporarily store data, but please note

![](_page_40_Picture_12.jpeg)

Remember! ! If you choose to save temporarily, please return to the system to submit for review within 30 days, otherwise the data will be purged!

![](_page_40_Picture_3.jpeg)

![](_page_41_Picture_0.jpeg)

Home : Submission : Search

### Notice!!

After the thesis is uploaded, it must be reviewed by the assistant of the department, and then continued by the library. Generally, within 5 working days after submission (department + library processing time), a pass/fail notification letter will be sent. If you do not receive it, please check if the email is blocked.

![](_page_41_Picture_33.jpeg)

Your dissertation has been submitted for review. If you need to modify it, please click the "Cancel Review" button.

![](_page_41_Picture_6.jpeg)

![](_page_42_Picture_0.jpeg)

## If you pass the assistant review, you will receive the following letter

Hello,

Your departmental assistant has reviewed your thesis/dissertation.

The new submission workflow is as follows:

- 1. Please wait for library notification to print your thesis/dissertation and authorization form after your departmental assistant has reviewed it.
- 2. If you need to delay the public access to your thesis/dissertation, please fill in "Application Form for Thesis Publication Postponement" and email the electronic copy (scan or photo) of the application form with supporting document(s) to dss@mail.tku.edu.tw. Then wait for the email notice to print your thesis/dissertation and authorization form.
- 3. Please refer to URL https://www.lib.tku.edu.tw/zh\_tw/helps/ETDS\_submission for the detailed submission workflow.

※ If you have any inquiries, please contact the Digital Systems Section, library, Tel: (02)2621- 5656 extension 2487 or E-mail: dss@mail.tku.edu.tw

Please note the due date of theses submission announced by departments and Office<br>of Academic Affairs. S to keep in mind<br>Please note the due date of<br>theses submission announced<br>by departments and Office<br>of Academic Affairs.<br>If you have any questions,

If you have any questions, please call (02)2621-5656 #2486

# Thank you for viewing

## TKU Library

Digital information section 02-26215656 #2487 dss@mail.tku.edu.tw

![](_page_44_Picture_3.jpeg)